# **Vendor Quick Registration**

The Vendor Quick Registration Guide is an eleven step instruction guide that will assist you in registering on-line quickly and easily. Please follow the instructions precisely and provide the information requested:

#### **Step 1***:* **Accessing the System**

- **1.** To get to the Vendor Self Service System from the internet enter the following URL address <https://emars.ky.gov/online/vss/Advantage>.
- **2.** Click on **Register** (blue tag**)** to register your business.

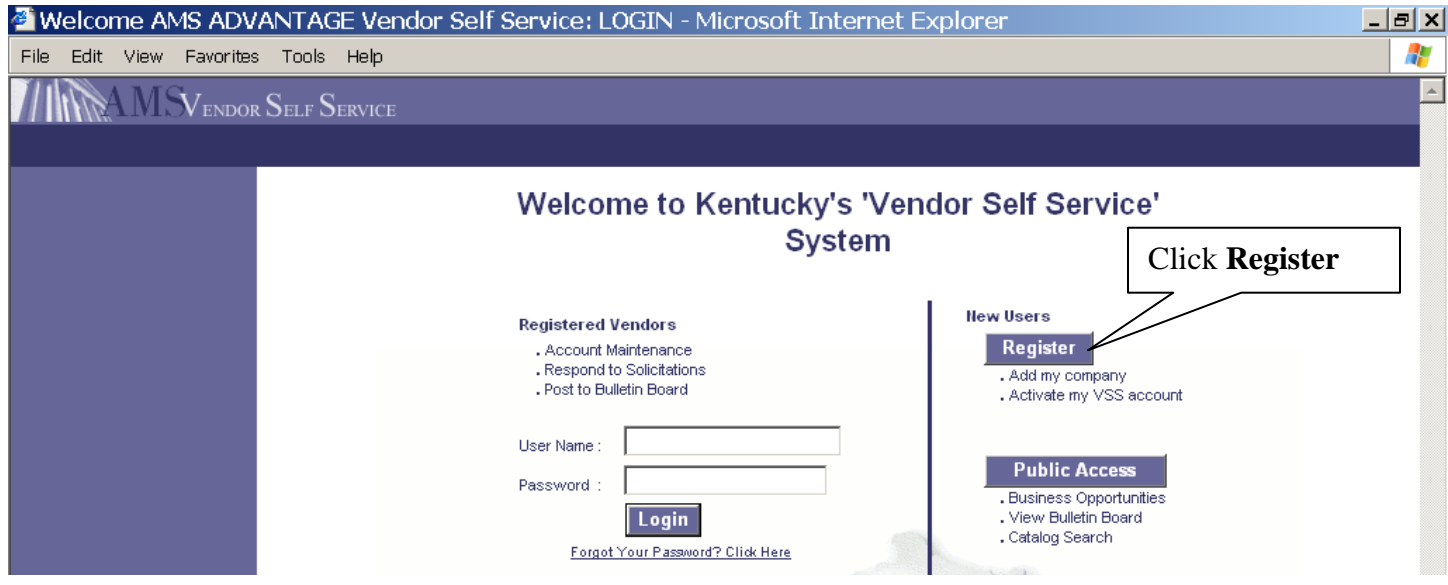

**3.** Read the information on the **Registration Requirements** page then scroll to the bottom of the page and click **Continue.** 

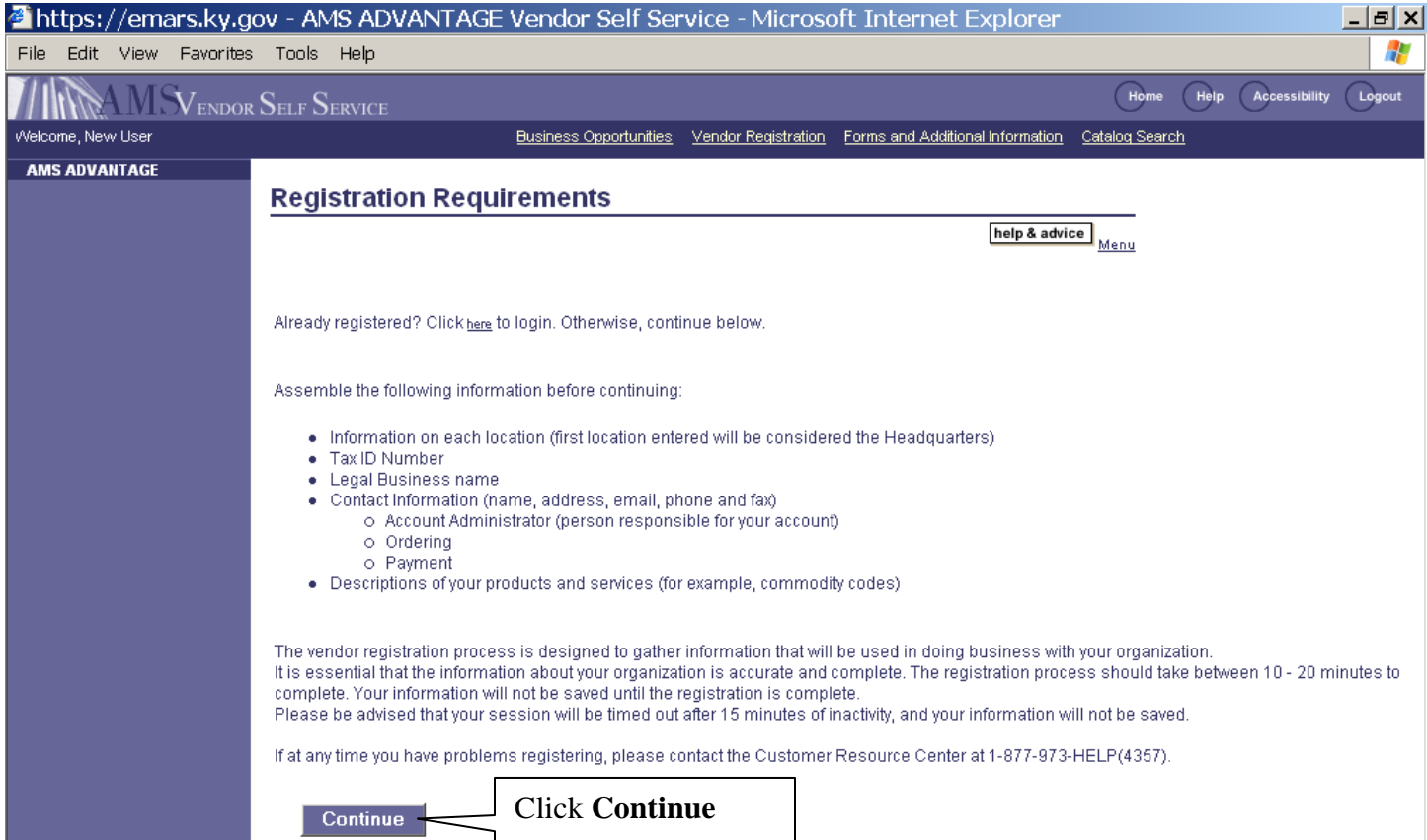

**4.** On **Search for your company location** page, in Company Name field type part of your name or part of your company's name using an asterisk \* as a wildcard. \*Wildcat\* will return any name with Wildcat in any part of the name. **5.** Click **Search**.

![](_page_1_Picture_30.jpeg)

**6.** Scroll to the bottom section of the page, if you **do not** see your name or company's name click **New Registration.** 

![](_page_1_Picture_31.jpeg)

If you **do** see your name or your company's name, then you or your company have already registered with us but have not created a user ID or password to allow you access to your account in VSS. Click **Activate Account**.

![](_page_2_Picture_27.jpeg)

You will enter your Tax Identification Number (TIN) as your Password. Click **Submit**.

![](_page_2_Picture_28.jpeg)

![](_page_3_Picture_12.jpeg)

# **Step 2***:* **Location Verification**

**1.** In **Location Verification** section click on drop down arrow next to "Verify My Locations by" and select either **Use my TIN number or Create my Own**.

![](_page_4_Picture_89.jpeg)

**2.** Next go to **Location Information and Legal Name** section.

**3.** For **Organization Type**, select **Company** or **Individual**. If organization type selected is a company, enter your **Company Name**. If organization type selected is an individual enter your **First Name, Middle Name** and **Last Name**. **4.** Enter **Location Name** (Enter City only).

**5.** In **Organization Information** section**,** select the appropriate **Classification**. Companies should **only** select **Partnership, Corporation, Nonresident Alien, Trust, Foreign, State Government, Other Government** or **Other.**  Individuals should only select **Individual** or **Sole Proprietorship. 6.** Click **Next** 

![](_page_4_Picture_90.jpeg)

#### **Step 3: User Information**

**1.** In **User Information** section, enter a **User ID** that you will use to sign in, your **First Name, Last Name, Email Address, Phone, Password, Retype your Password, Security Question, Security Answer, Retype Security Answer and Fax. TO RECEIVE EMAIL NOTIFICATIONS ABOUT OUR SOLICITATIONS YOU MUST ENTER A VALID E-MAIL ADDRESS. PLEASE WRITE DOWN YOUR USER ID AND PASSWORD TO LOGIN TO THE SYSTEM AFTER YOU HAVE REGISTERED. (PLACE IN A SECURE AREA)** 

![](_page_5_Picture_86.jpeg)

#### **Step 4: W-9 Information**

**1.** On the W-9 Information page go to **Add New Taxpayer ID Number.** Enter your **Taxpayer ID Number, Taxpayer ID Number Type** (**EIN-**For Company's or **SSN-**For Individuals)**, Address, City, State** and **Zip. 2.** Click **Next** 

![](_page_5_Picture_87.jpeg)

#### **Step 5: Account Administrator Address**

**1.** In **Address Information** section enter Street1, Street2 (apt/suite), City, State/Province, Zip/Postal Code, and Phone. Under **Contact Information**, Enter Principal Contact person, Email and Phone. **2.** Click **Next** 

![](_page_6_Picture_65.jpeg)

#### **Step 6**: **Ordering Address**

**1.** Click the drop down arrow next to "Use the following address as my Ordering Address" and if all of your Ordering Address information is the same as the Account Administrator information select **Account Administrator**. **2.** If your Ordering Address is different from the Account Administrator Address enter the appropriate information. **3.** Click **Next** 

![](_page_6_Picture_66.jpeg)

# **Step 7: Payment Address**

**1.** Click the drop down arrow next to "Use the following address as my Payment Address" and if all of your Payment Address information is the same as the Account Administrator information select **Account Administrator**.

- **2.** If your Payment Address is different from the Account Administrator Address enter the appropriate information.
- **3.** Click **Next**

![](_page_7_Picture_99.jpeg)

# **Step 8: Billing Address**

- **1.** The information on the Billing Address screen is **NOT** required
- **2.** Click **Next**

#### **Step 9: Business Type**

- **1.** Please read Business Type (Required) information.
- **2.** Click **Add.**
- **3. Choose.** Select only one Business Type by selecting the appropriate box.

![](_page_7_Picture_100.jpeg)

# **Step 10: Commodity**

**1.** Please read the Commodity (Required) information and please select all commodity codes that describe your organization. **2.** Click **Add** 

![](_page_8_Picture_72.jpeg)

**3.** In the **Commodity Description** box, type in the service(s) or product(s) your company supplies. For example, to search for Paper type an asterisk before the letter P and after the letter r (\*Paper\*)

**4.** Click **Browse** to search for all commodities that have the word "paper" has in it.

**5.** Check the code next to the commodity that best applies to your company. Click **Next** to see additional commodity descriptions to select.

**6.** After you have selected your commodity codes, click **Ok**.

![](_page_8_Picture_73.jpeg)

# **Step 11: Verify & Submit Registration**

#### **1.** Click on **Submit Registration**

**2.** After you select Submit Registration an error message will be displayed at the top of the screen indicating that you have one or more errors. If you have one error message that displays "Congratulations" you have successfully registered your company.

**3.** If you have more than one error message click on the error to display the error message. Correct the error if at all possible. Repeat number 3 until all errors have been corrected then click on **Submit Registration** again.

![](_page_9_Picture_45.jpeg)

If you need further assistance, the Customer Resource Center can be reached by email at Finance.CRCGroup@ky.gov or phone (502-564-9641 or toll-free 877-973-HELP). The Help Desk is open Monday through Friday from 7:30 a.m. until 5:00 p.m. EST.